Her er en vejledning til at søge elevbefordring via den digitale selvbetjeningsløsning på Odense Kommunes hjemmeside.

1) Løsningen understøttes bedst i Internet Explorer og virker ikke på en MAC. Start på googles forside:

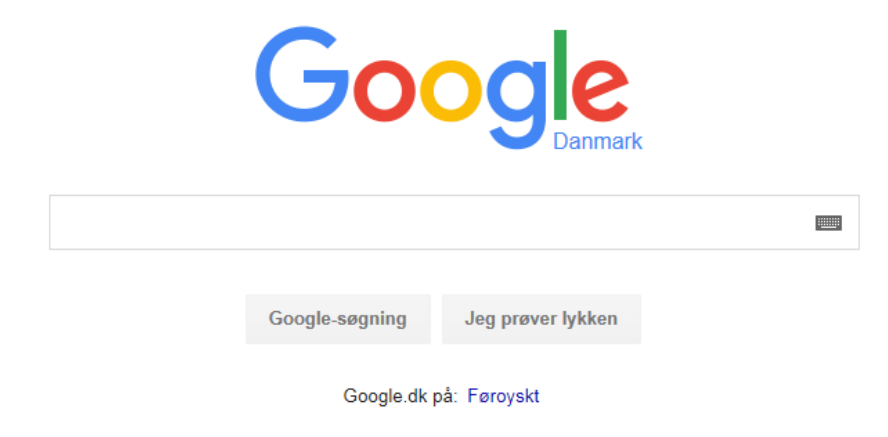

2) Tast "elevbefordring odense" i søgefeltet, og søg. Vælg søgeresultatet: "Søg elevbefordring – Odense Kommune".

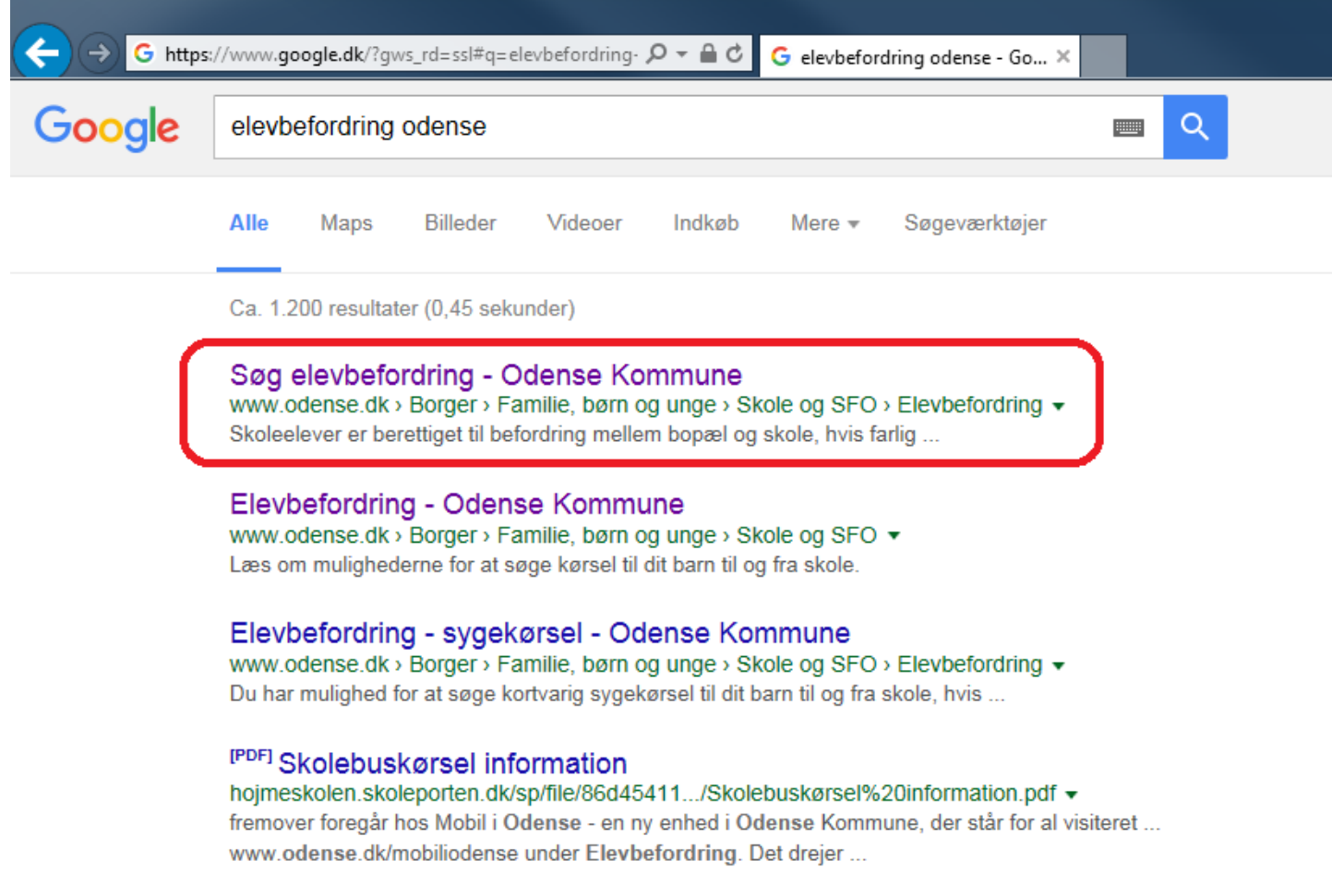

3) Du kommer ind på Odense Kommunes hjemmeside. Tryk derefter på "Søg elevbefordring".

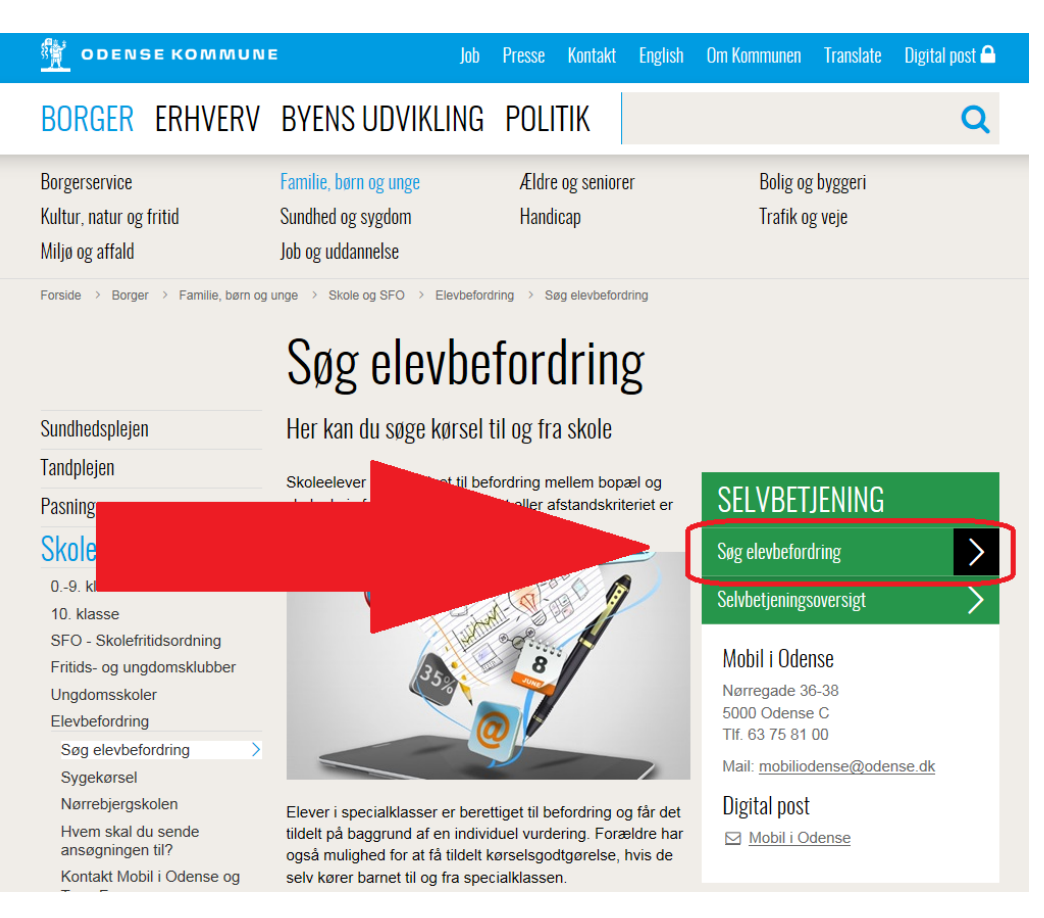

#### 4) Så popper denne tekstboks op. Tryk derefter: "Ok, jeg er klar".

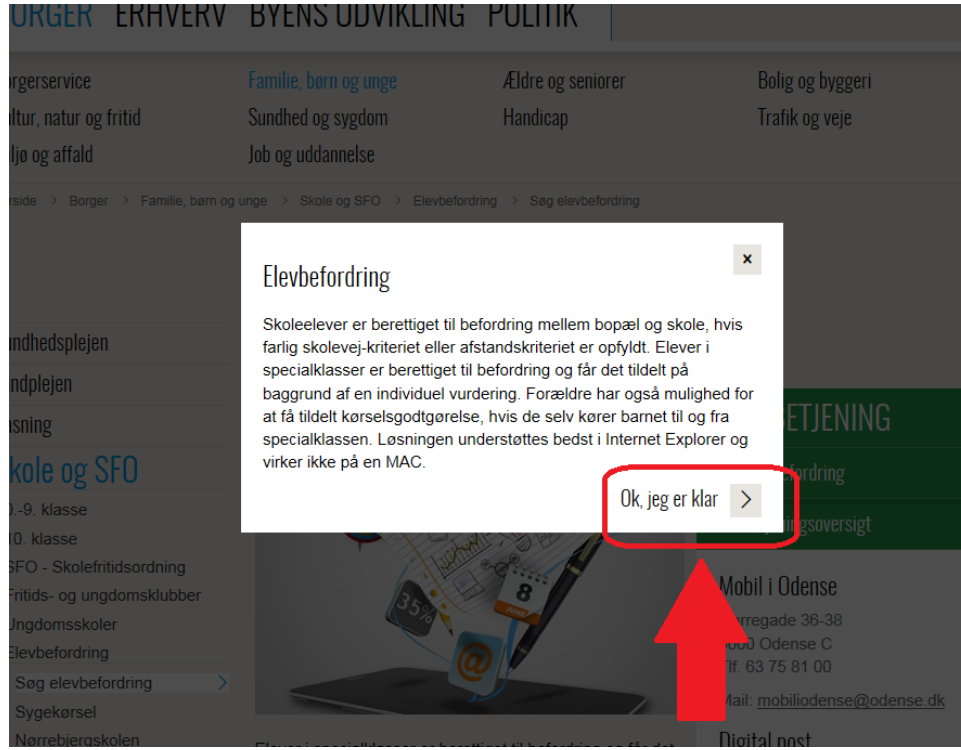

H-drev (H:) - BUF - Skole - Skoler - Skolefællesskabet Odense Nord - Lumby Skole – Adm. – Befordring - Ansøgning om befordring Side **2** af **7** 5) Klik her på "Næste".

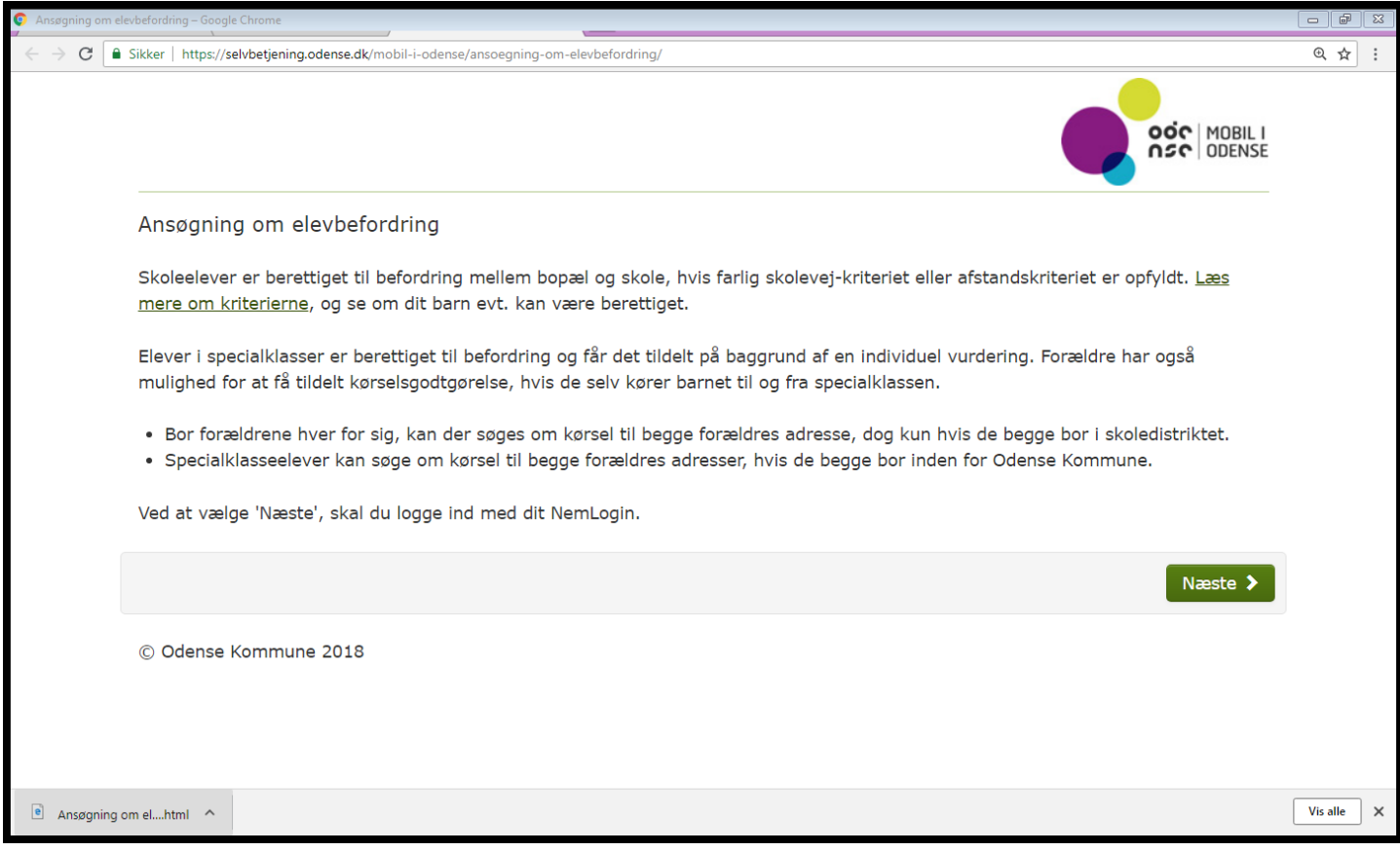

## 6) Klik her på "Log ind".

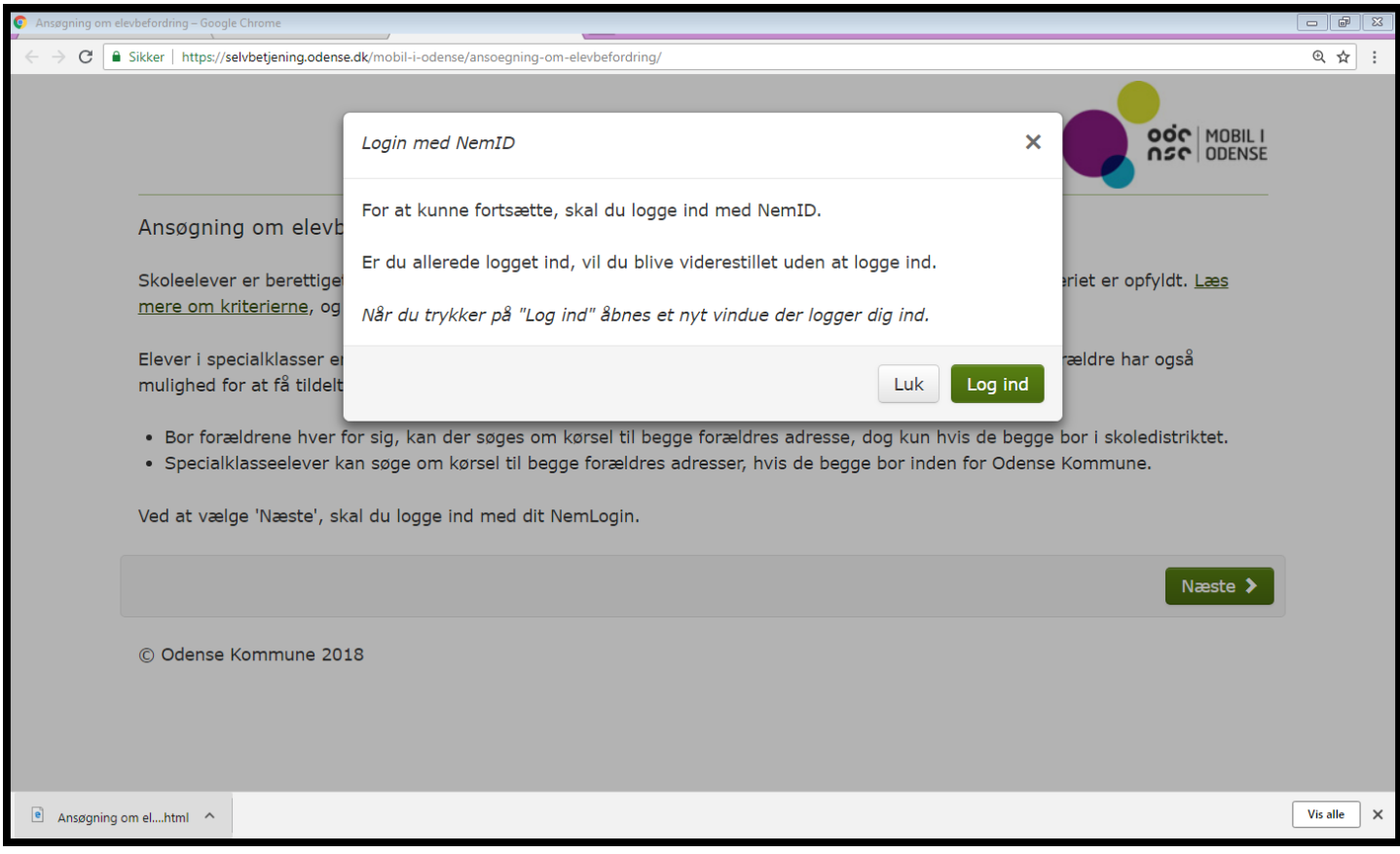

H-drev (H:) - BUF - Skole - Skoler - Skolefællesskabet Odense Nord - Lumby Skole – Adm. – Befordring - Ansøgning om befordring Side **3** af **7** 7) Indtast her dit brugernavn samt adgangskode efterfulgt af de 6 cifre fra dit Nem-id nøglekort.

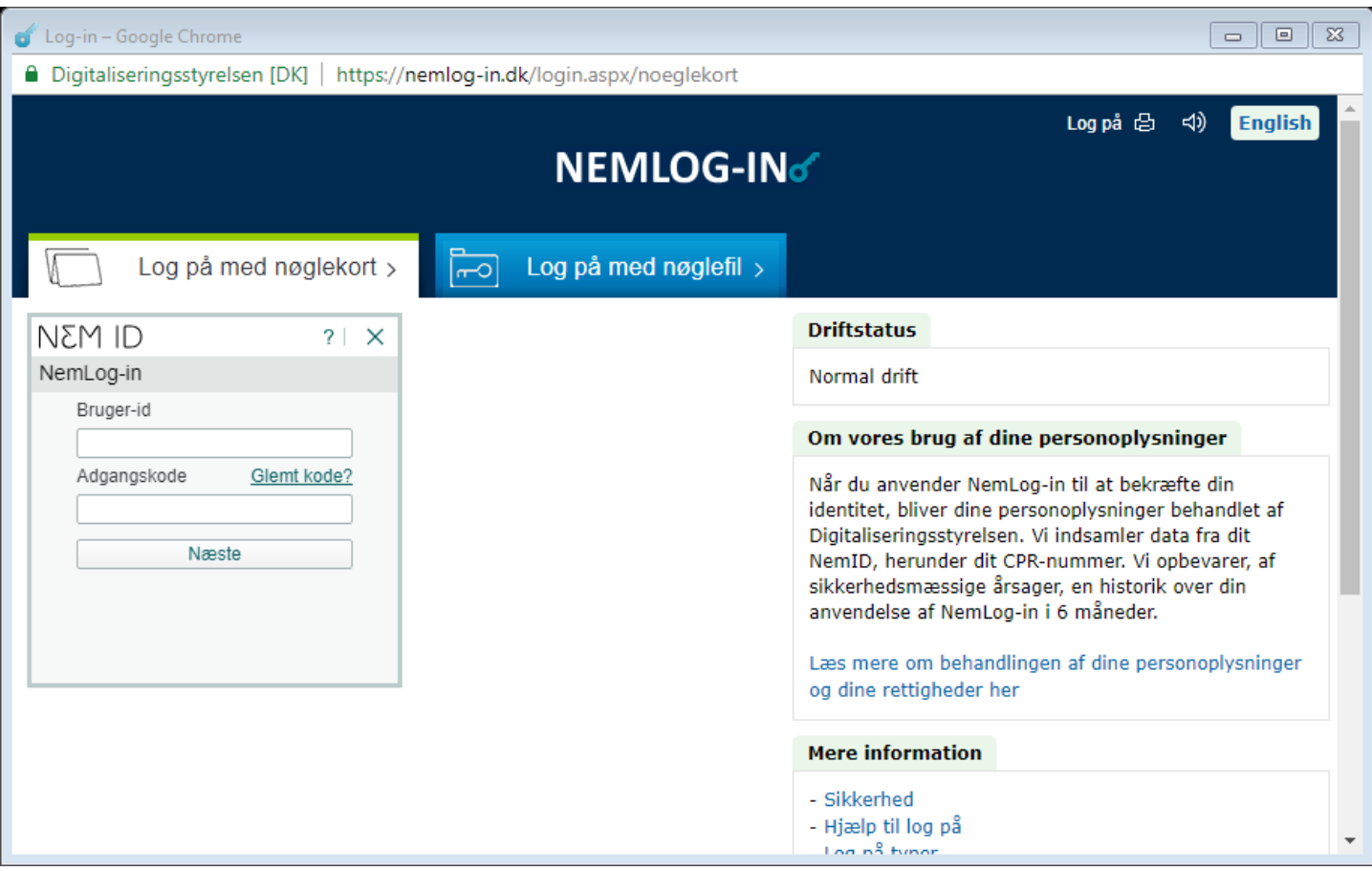

## 8) Udfyld her dit barns oplysninger og klik på "Næste".

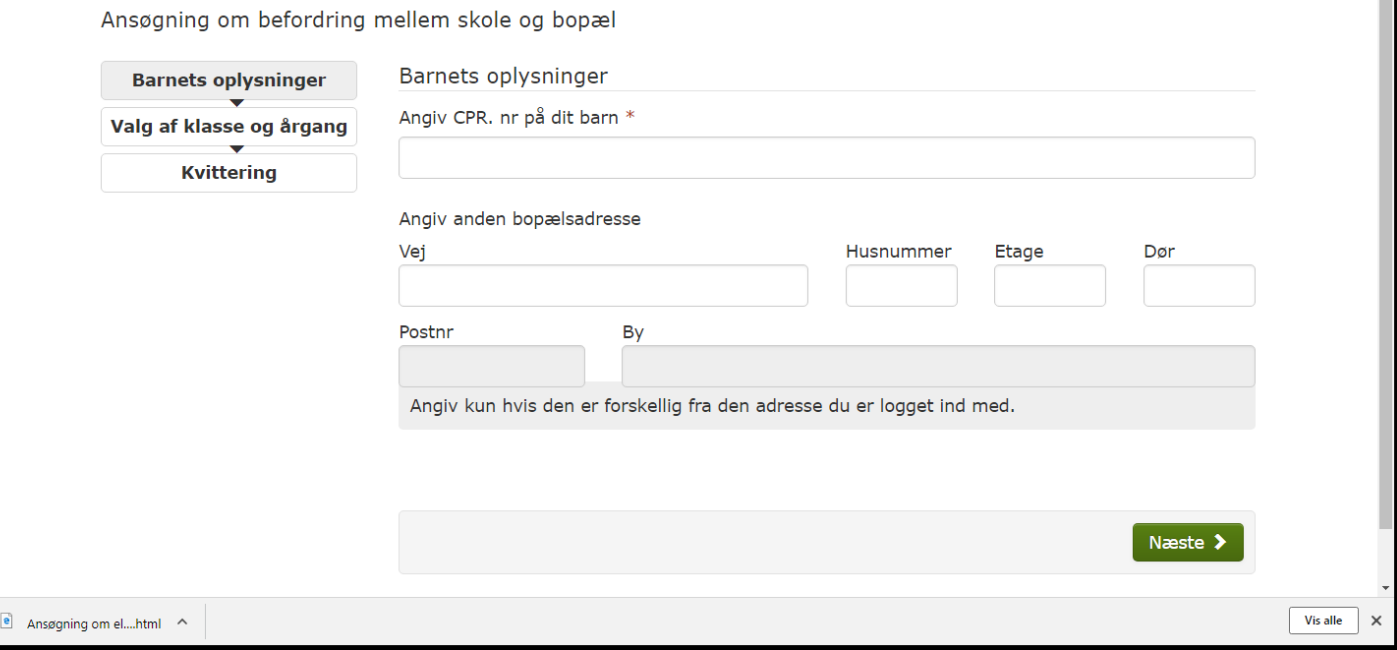

# 9) Udfyld og tryk på "Næste".

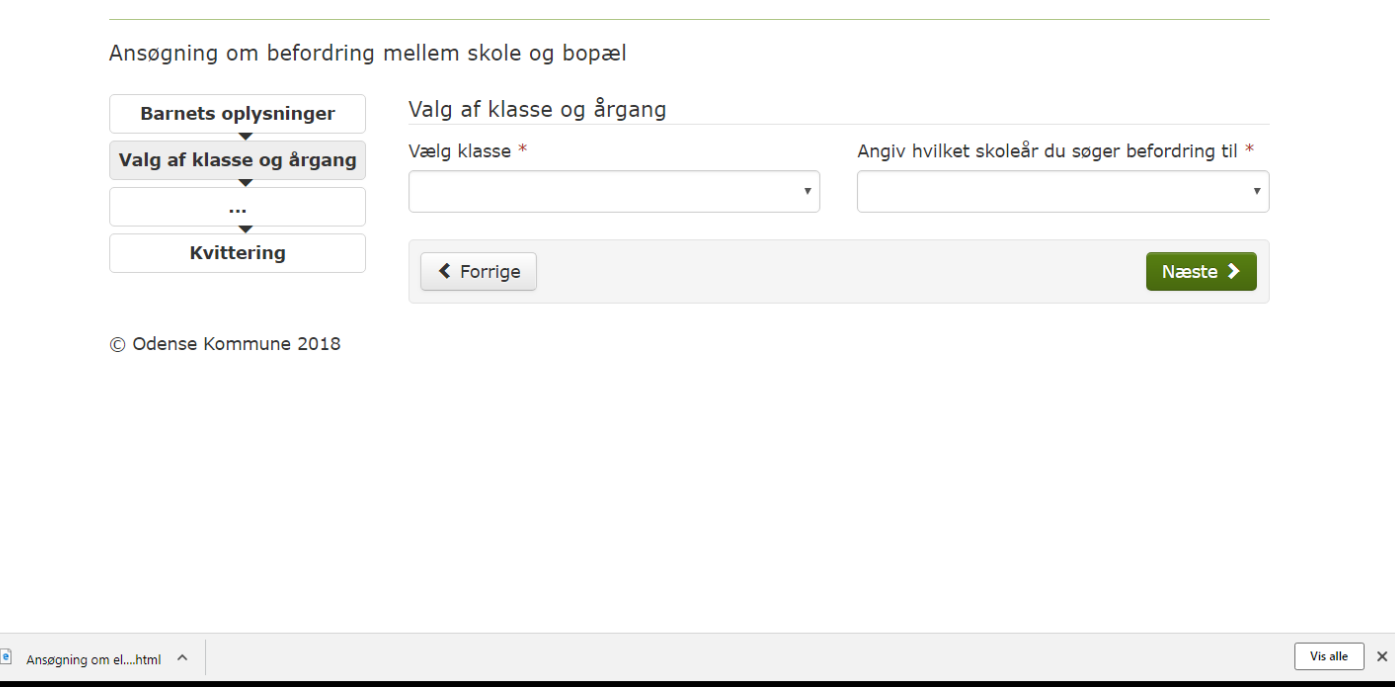

### 10) Vælg skole og klassetrin efterfulgt af "Næste".

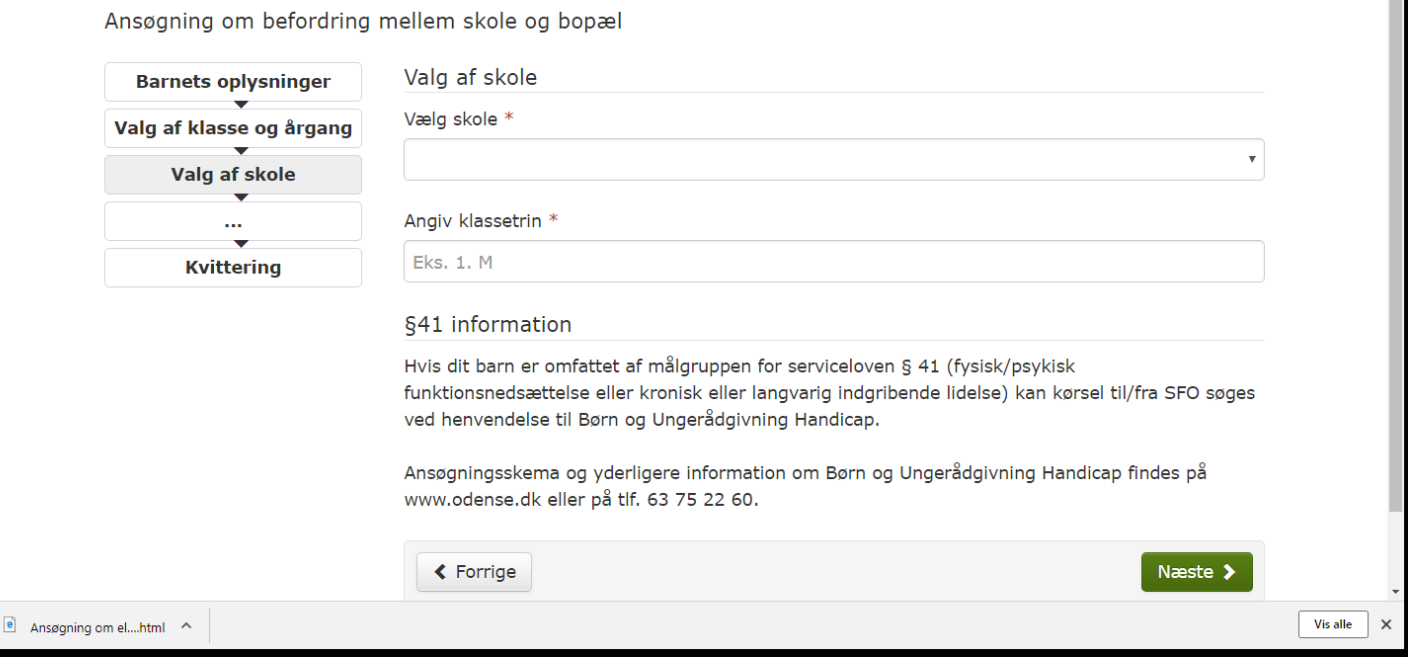

## 11) Vælg og klik på "Næste".

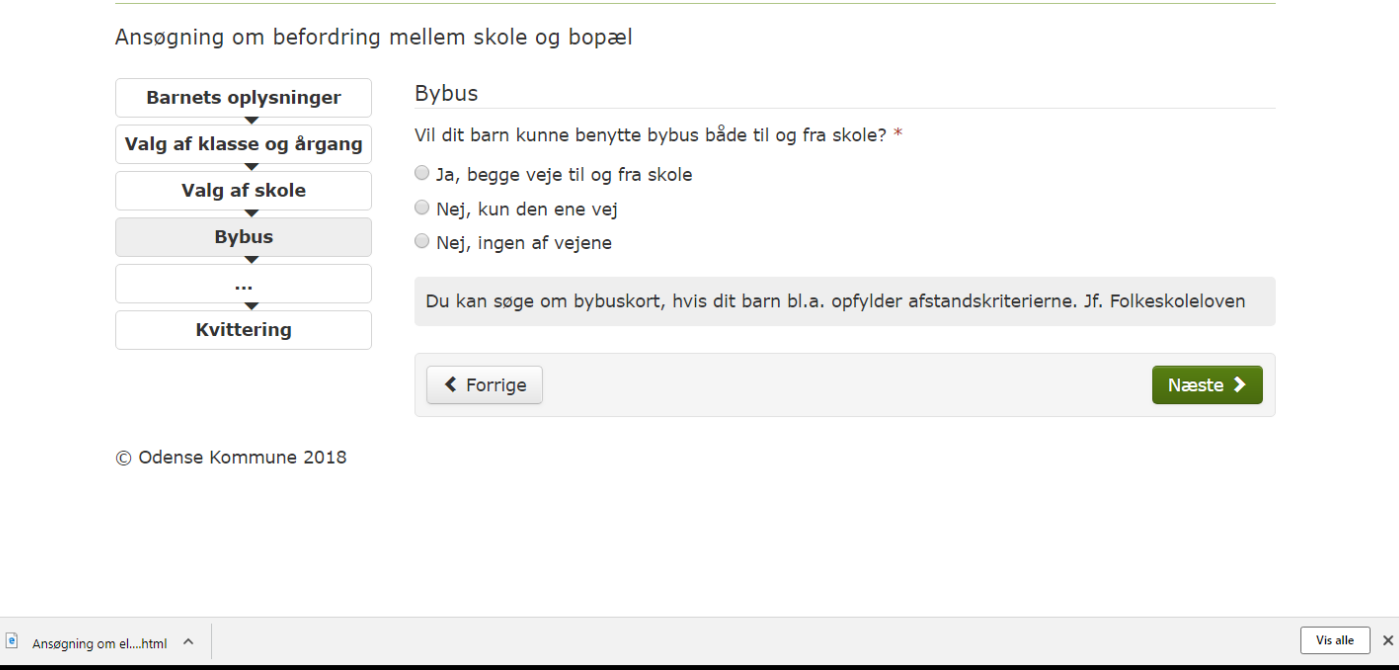

### 12) Her kan man skrive kommentarer, klik på "Næste".

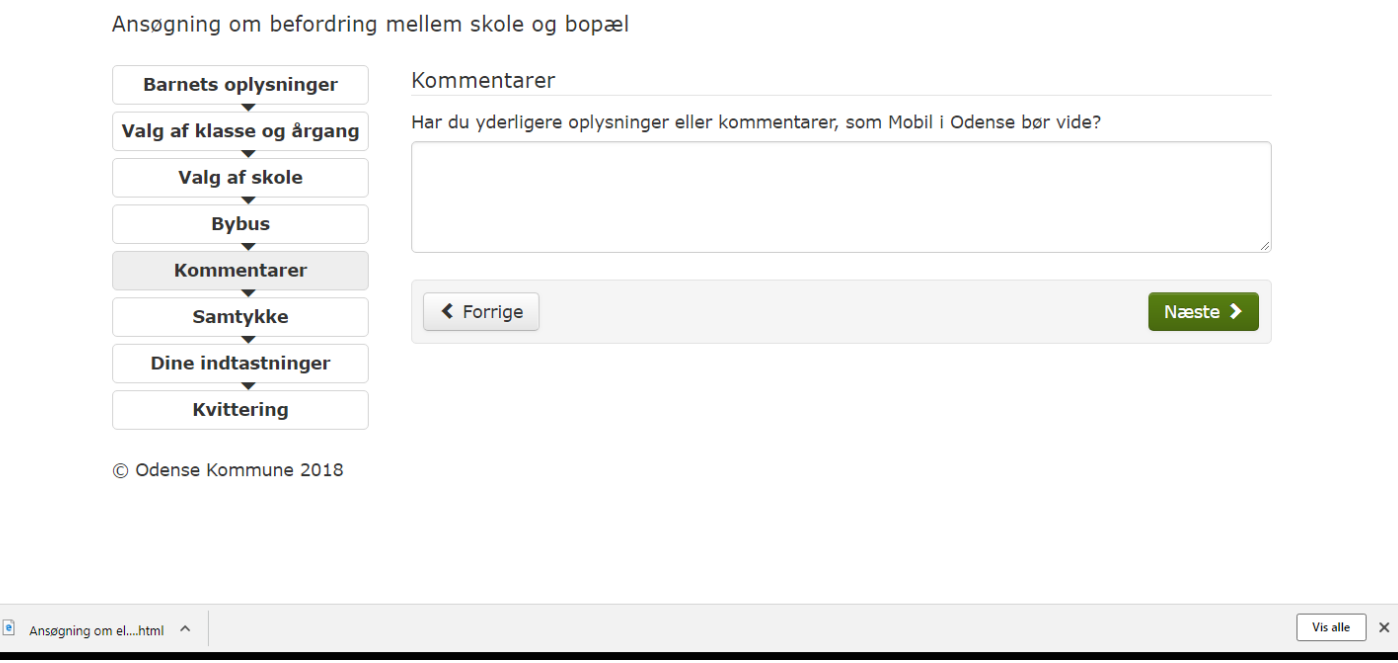

### 13) Sæt flueben under samtykke for at kunne komme videre.

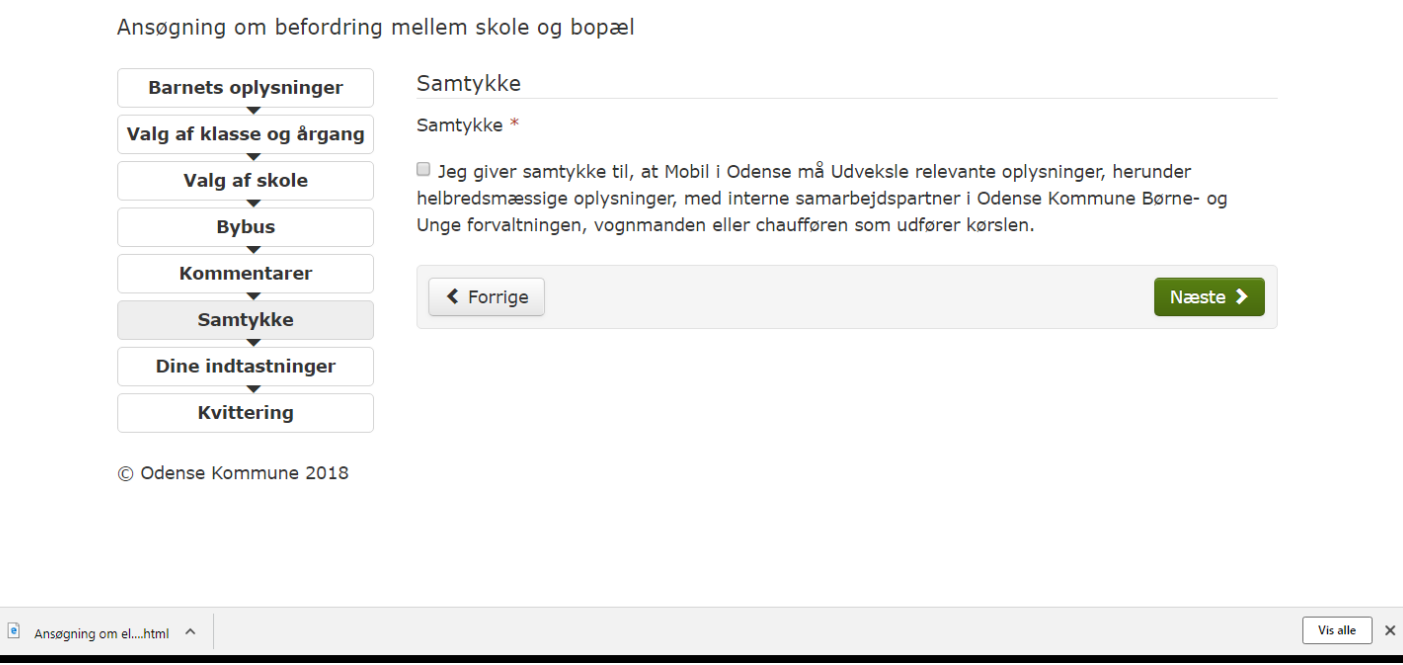

14) Til sidst efter samtykke-erklæringen, kan man se alle indtastede oplysninger, tryk herefter på "Send ansøgning", hvis oplysningerne er korrekte.

15) Her kan man få tilsendt en email-kvittering.